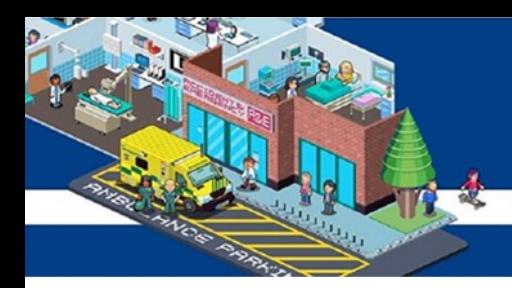

# **NHS** Bolton **NHS Foundation Trust**

# **Accessing learning via ESR**

# **User Guide**

**[Logging into ESR](#page-2-0) [Accessing E](#page-3-0)-learning**

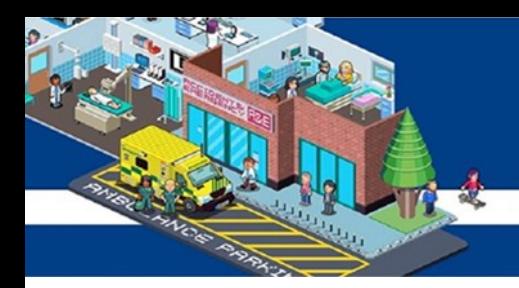

# **Contents**

There are different sections in this guide click on the section you wish to view or follow the quide from the beginning

## **[Logging into ESR](#page-2-0)**

### **[Completing your e](#page-3-0)-learning**

**[Completing e](#page-3-0)-Learnin[g](#page-3-0)**

**[Subscribing](#page-5-0) and Enrolling [\(useful for where play button is grey\)](#page-5-0)**

**[Non Mandatory Training](#page-8-0)**

## **[Accessing classroom based training](#page-10-0)**

## **[Viewing your training compliance](#page-13-0)**

If you need any additional help please contact **ESR**.workforceinformation@boltonft.nhs.uk

**[Logging into ESR](#page-2-0) [Accessing E](#page-3-0)-learning**

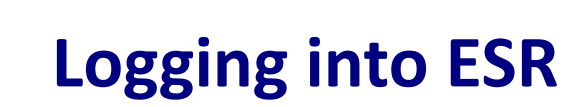

- <span id="page-2-0"></span>1. Open ESR using the icon on your desktop or this link: https://my.esr.nhs.uk
- 2. Click login to ESR

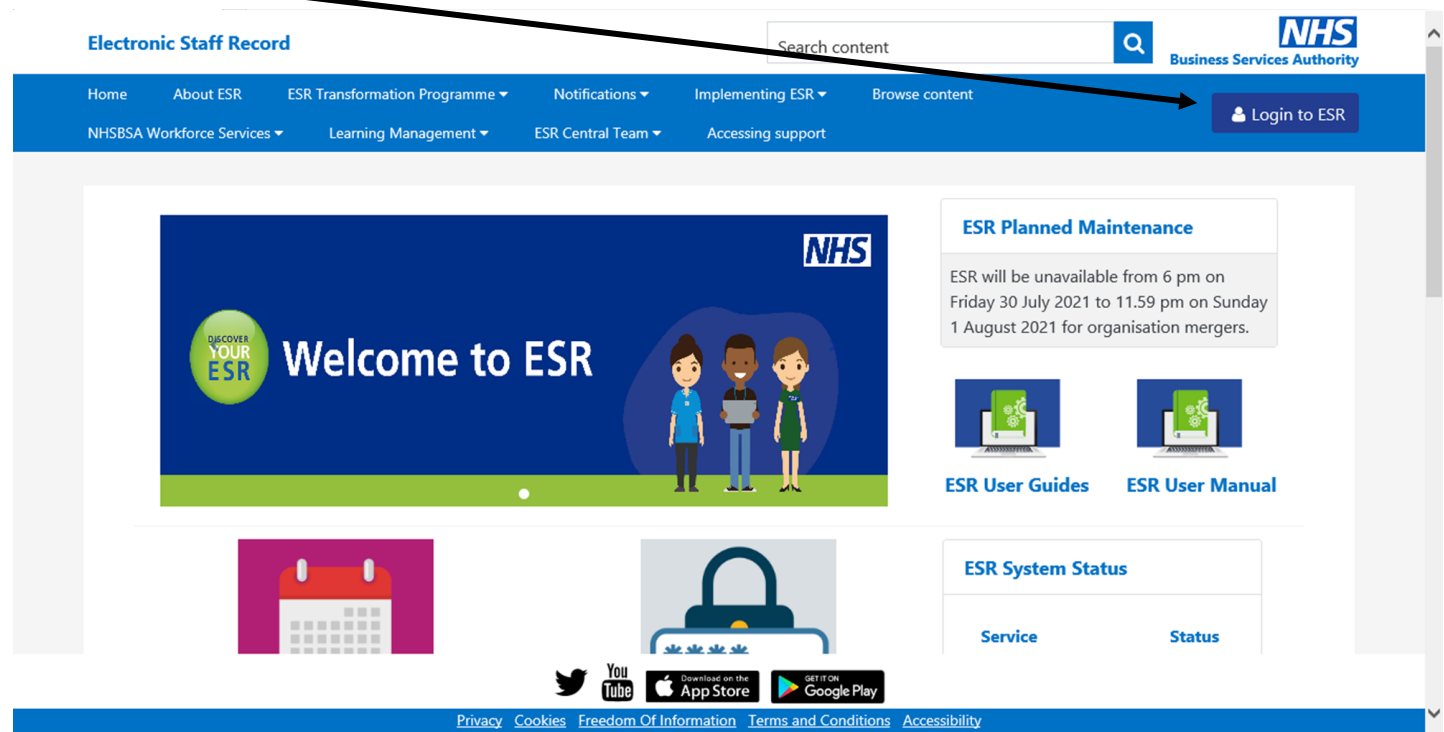

3. Choose how you would like to access ESR either via your smartcard or username and password

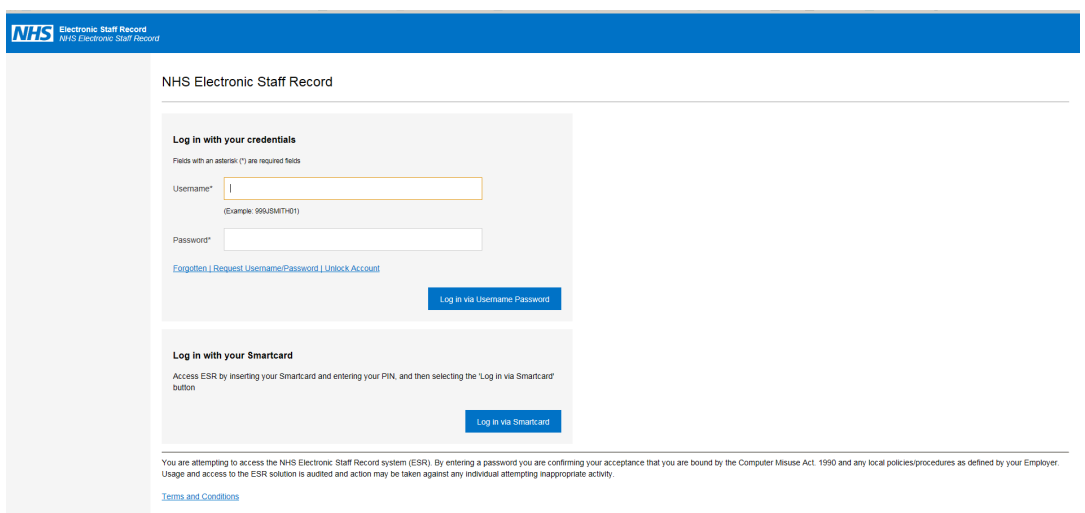

**[Classroom Learning](#page-10-0) | [View your Compliance](#page-13-0)** 

<span id="page-3-0"></span>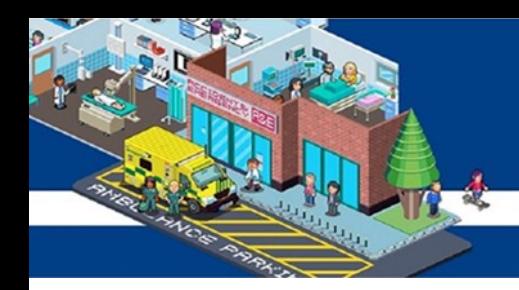

### **Completing your e-learning**

1. On the ESR portal locate the 'My Compliance' portlet

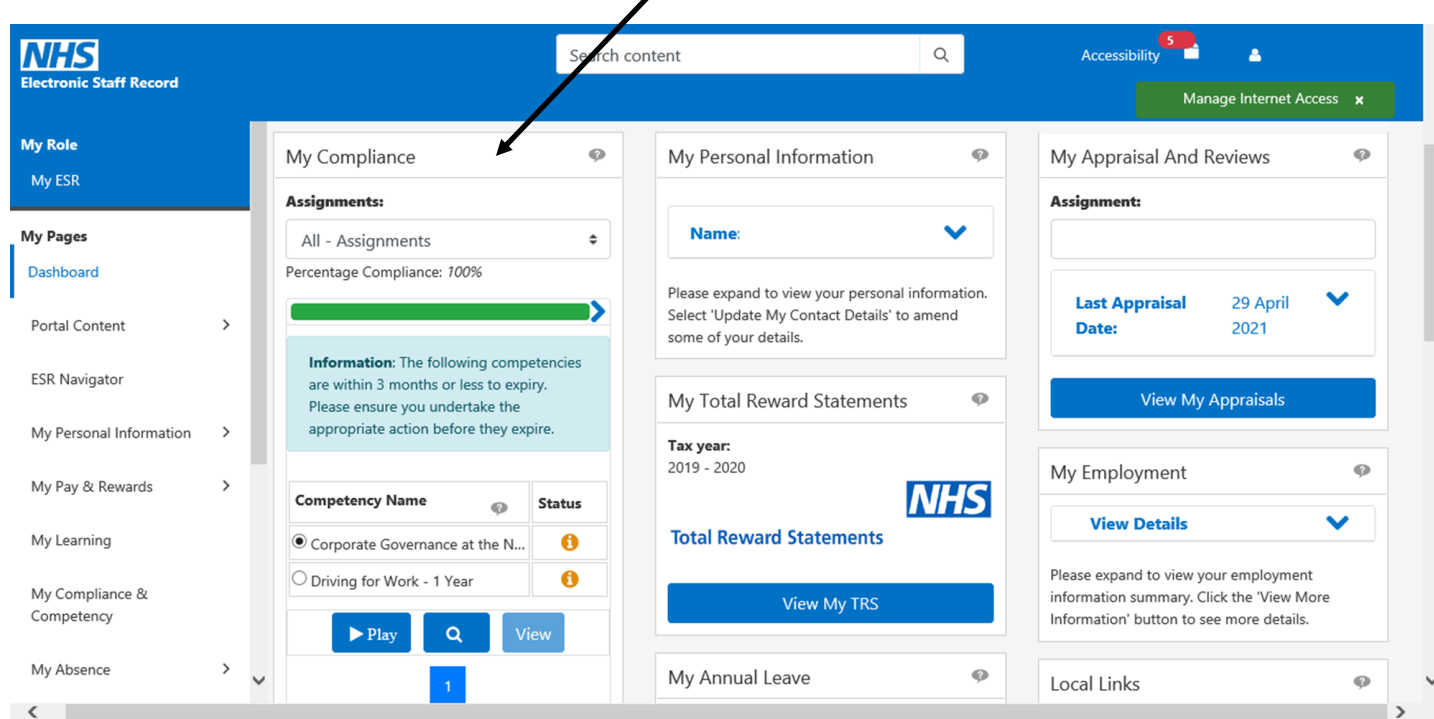

- 2. The portlet will show which training is due to expire
- 3. Select the e-learning you would like to complete
- 4. Click the 'play' to launch the e-learning course

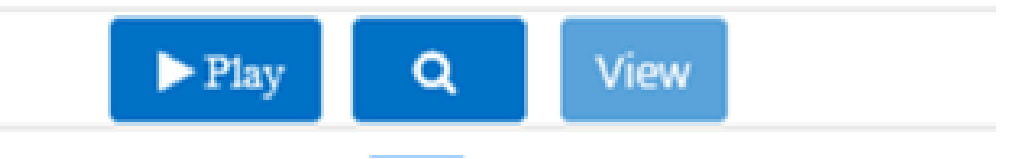

- *The magnifying glass allows you to search for a method to attain the competency*
- *The view button allows you to see the details of class enrolment*

**[Classroom Learning](#page-10-0) [View your Compliance](#page-13-0)**

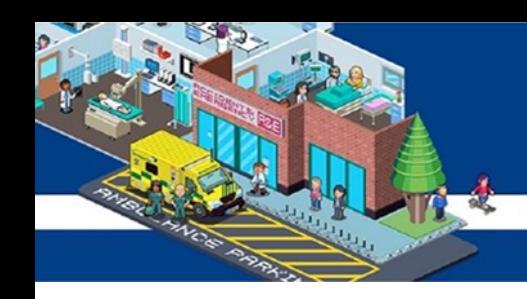

- 4. The e-learning course will open like below
- 5. Make sure to click the home icon in the corner to exit the course correctly and this will also save your progress

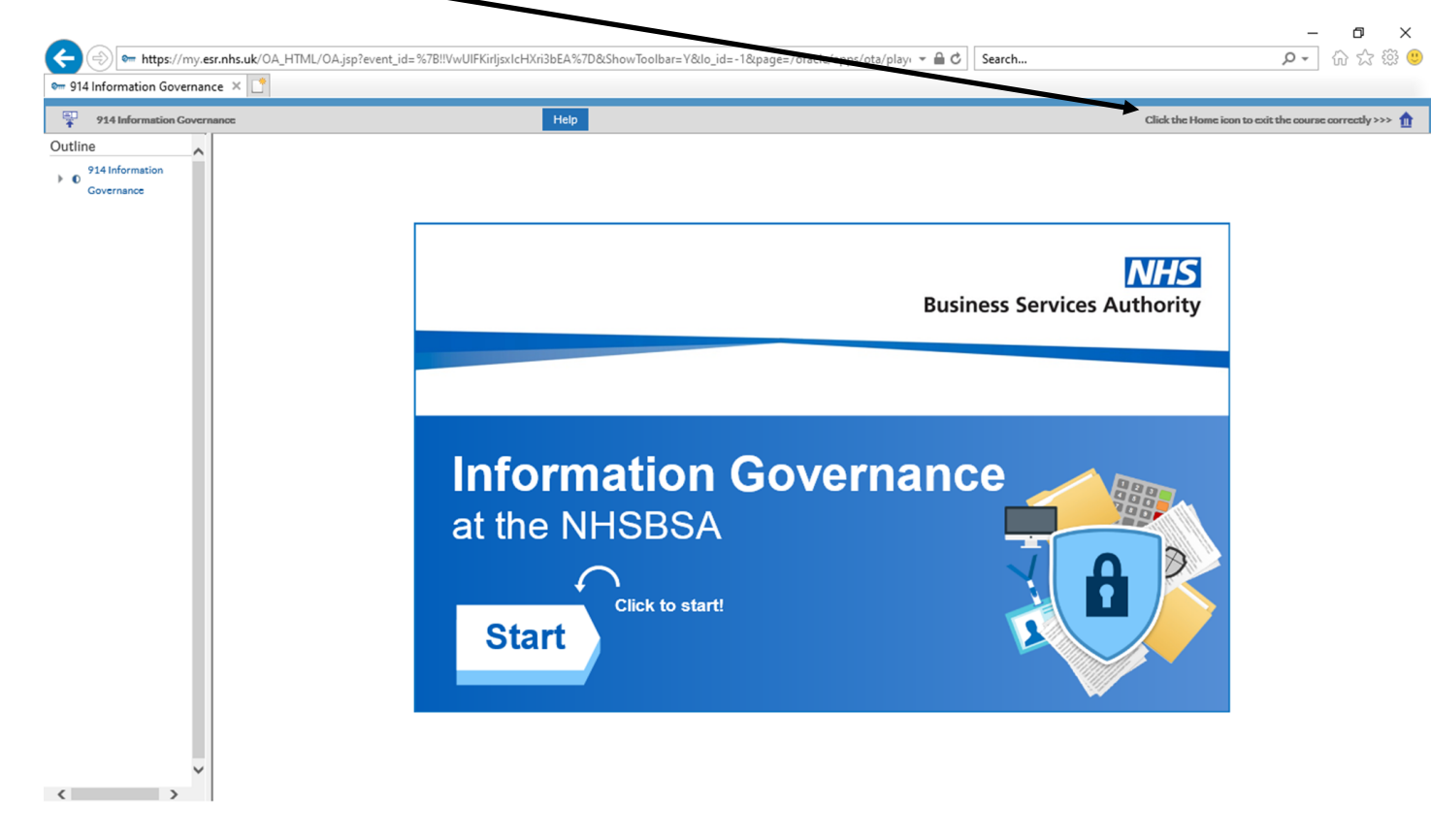

If you need any additional help please contact **ESR**.workforceinformation@boltonft.nhs.uk

**[Logging into ESR](#page-2-0) [Accessing E](#page-3-0)-learning**

<span id="page-5-0"></span>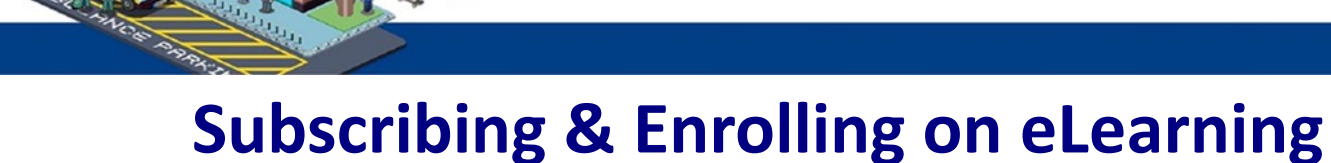

This is for eLearning where the play button is 'Grey' and you are unable to proceed.

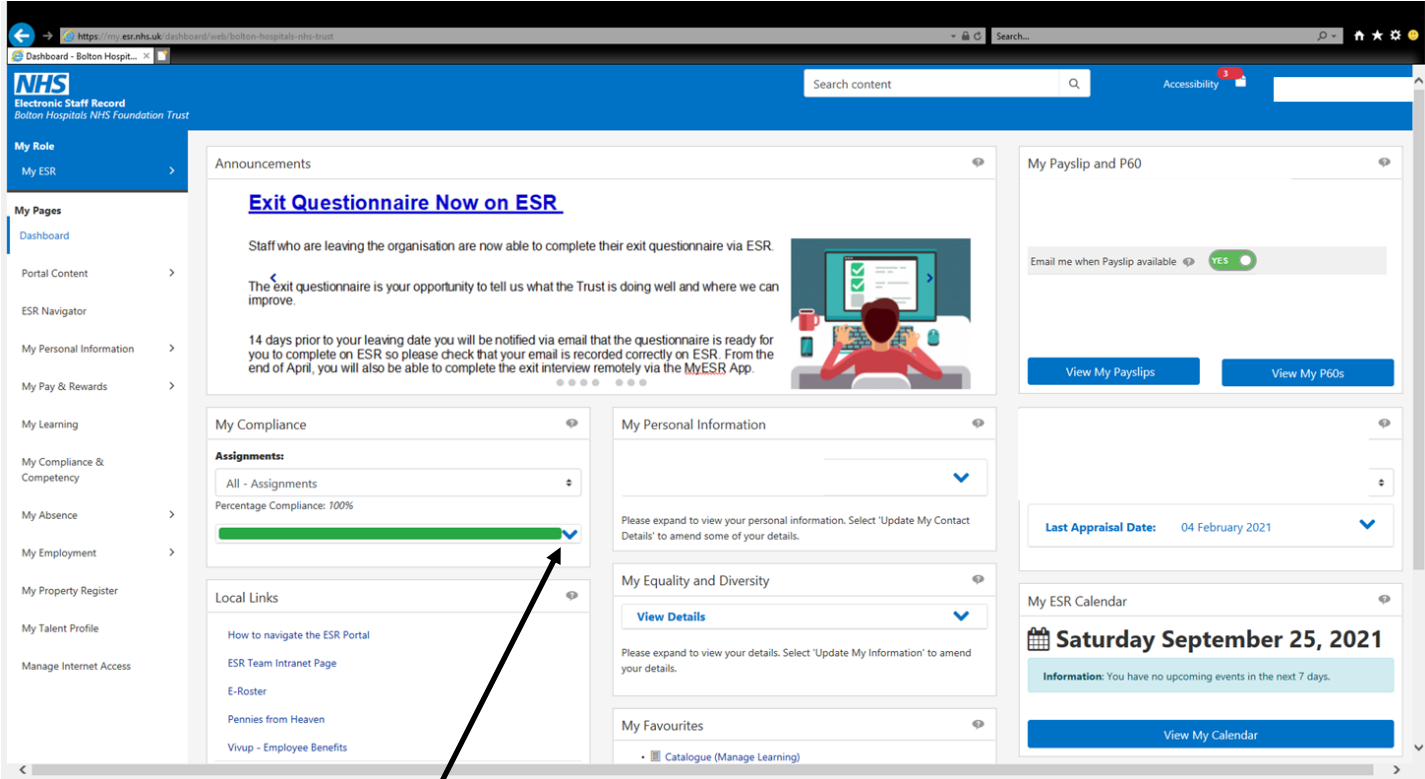

1. Click on the blue arrow and it will expand your learning. This is where you can see what is due to be completed.

2. Some courses you are automatically enrolled on. Select the one you want to complete if you are able to click the play button you can complete the eLearning

3. if you can not click the play button you need to enroll please follow the steps to enroll

**[Logging into ESR](#page-2-0) [Accessing E](#page-3-0)-learning**

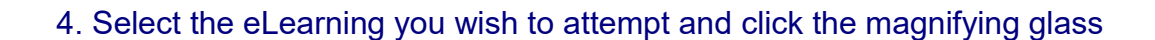

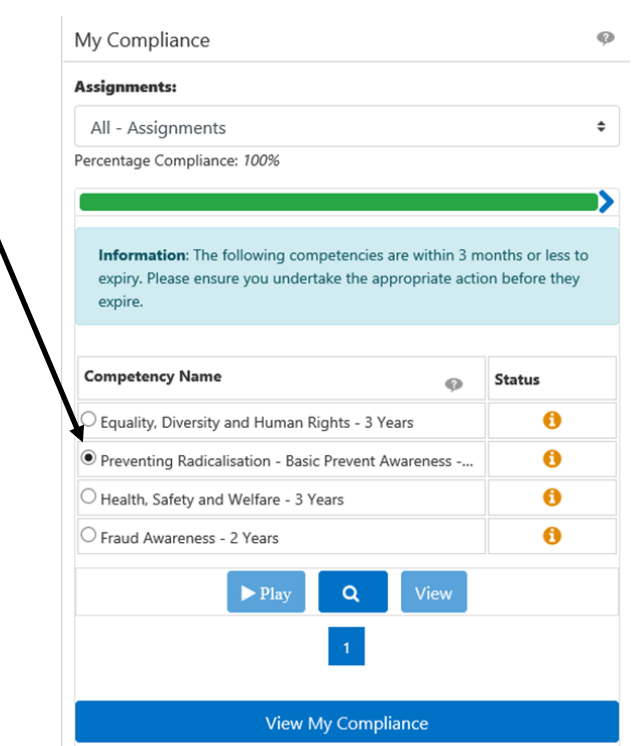

### 5. Certifications: click the 'Details' tab

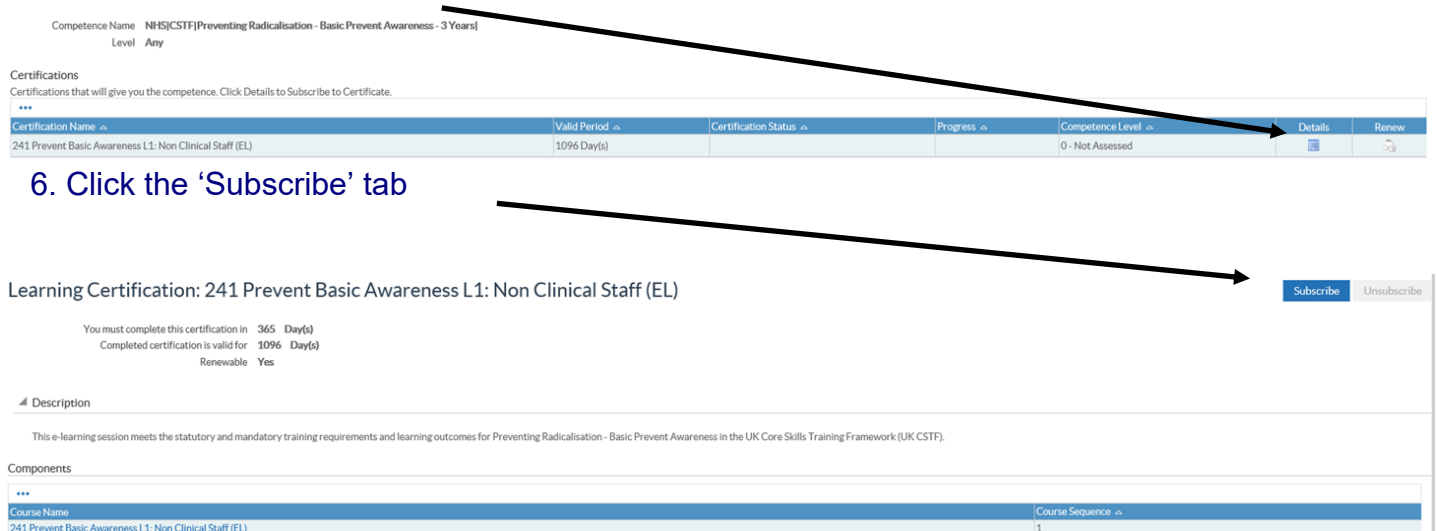

**[Logging into ESR](#page-2-0) [Accessing E](#page-3-0)-learning**

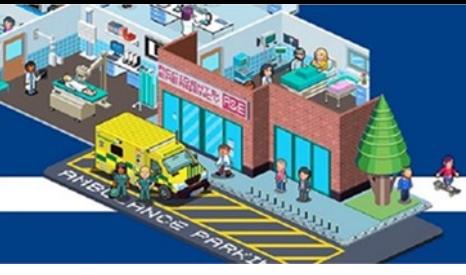

### 7. Click Finish

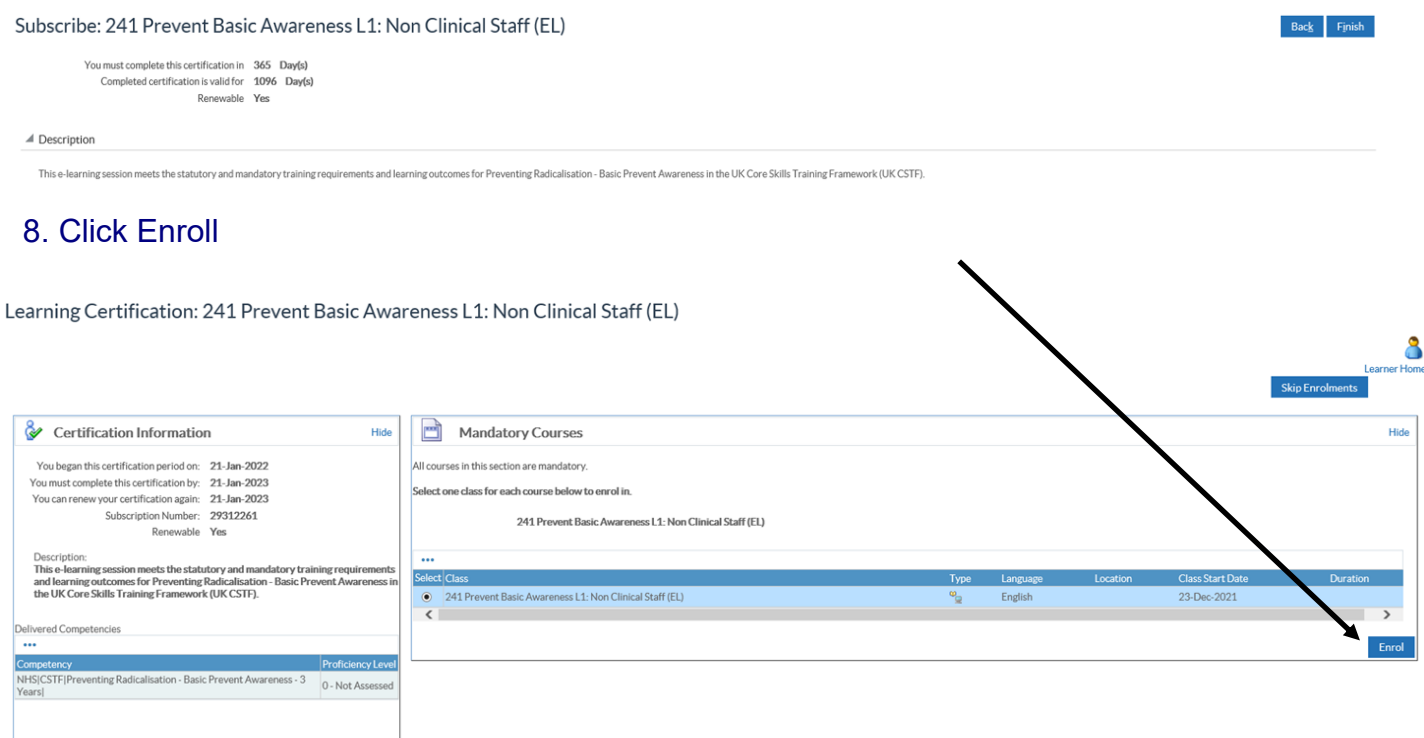

9. From here you can click play. If you are unable to complete the training at the time you can return to your home screen and the play button on your portal will now be available.

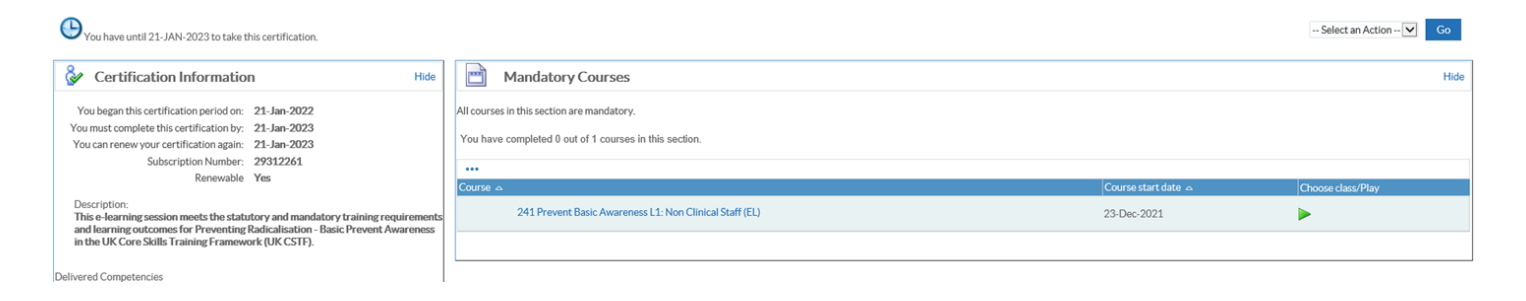

If you need any additional help please contact **ESR**.workforceinformation@boltonft.nhs.uk

**[Logging into ESR](#page-2-0) [Accessing E](#page-3-0)-learning**

<span id="page-8-0"></span>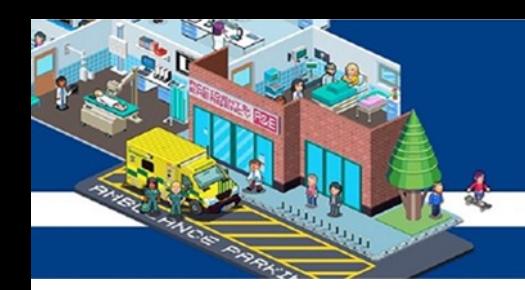

### **Non stat and mand training**

Some subjects do not fall under statutory and mandatory training but may be applicable for your role so will need to be searched on ESR.

1. Use the 'My Learning' tab on the ESR portal page

 $\prime$ 

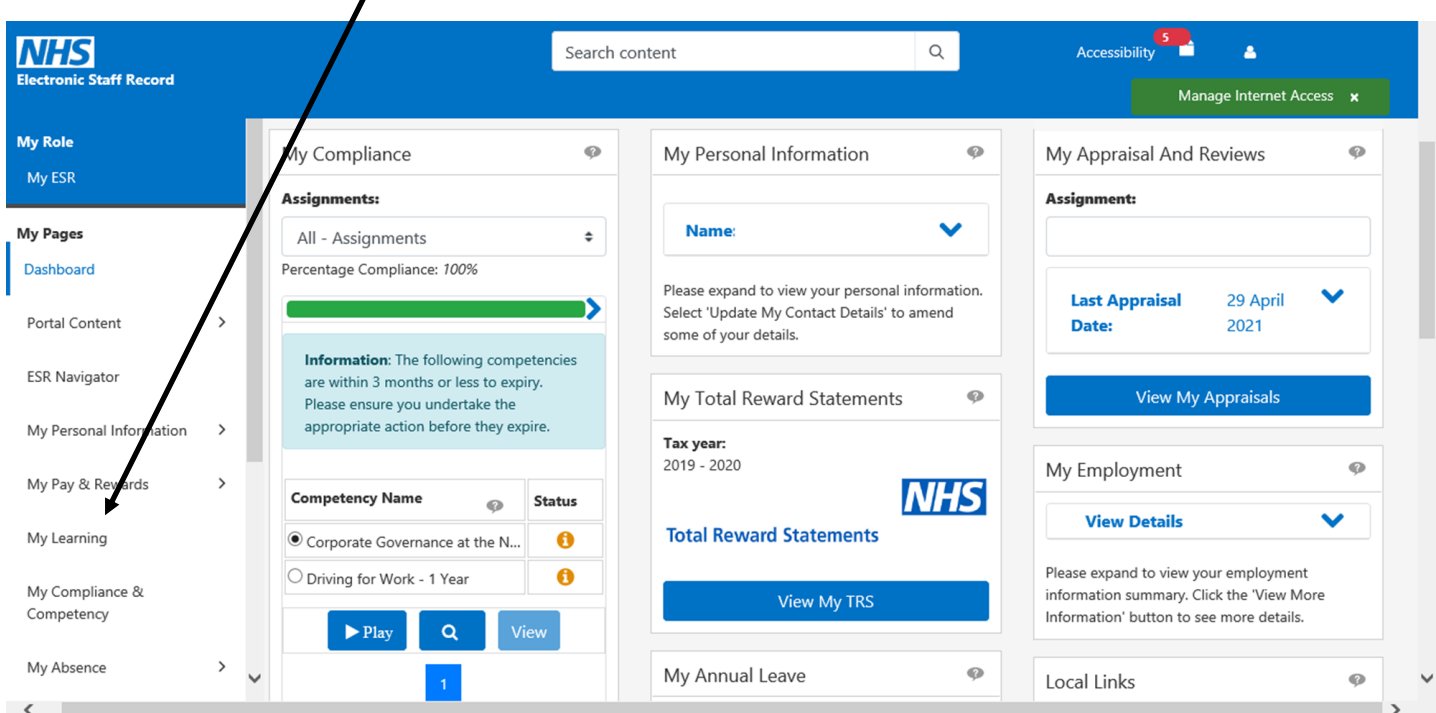

### 2. You will then be taken to the learner home page

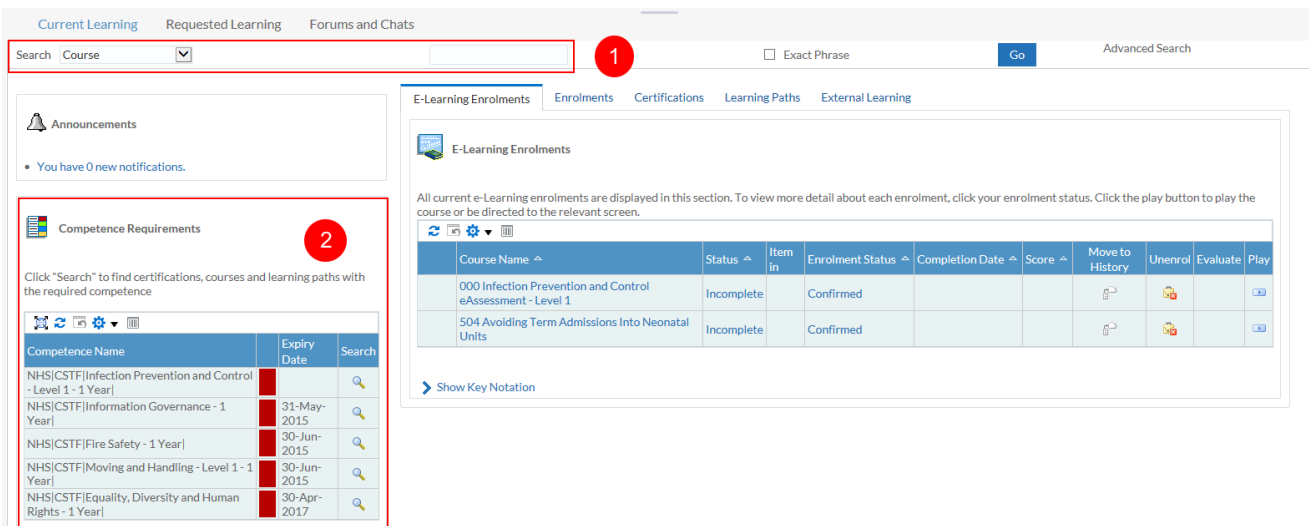

### **[Logging into ESR](#page-2-0) [Accessing E](#page-3-0)-learning [Classroom Learning](#page-10-0) Theory [View your Compliance](#page-13-0)**

3. To search for a course, you can use the 'Search' field at the top

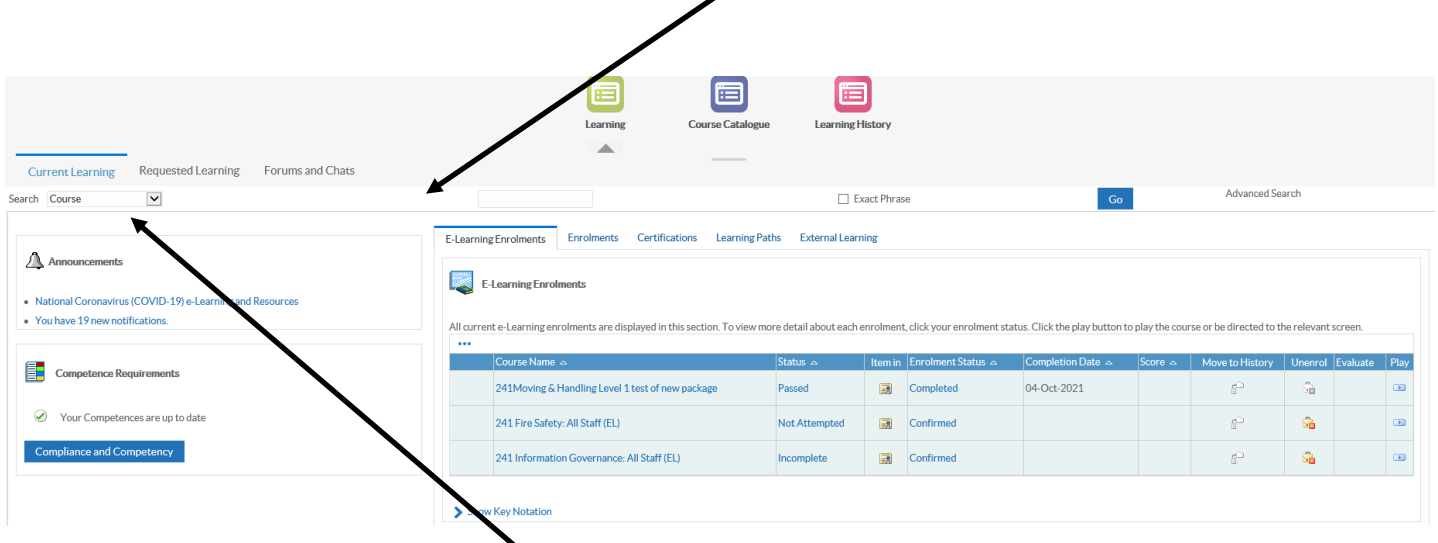

- 4. Use the drop down to select learning certification
- 5. Type in 241% then a word or short phrase (name of the course) and then click on the 'Go' button
- 6. Click on details
- 7. Click subscribe
- 8. Click finish

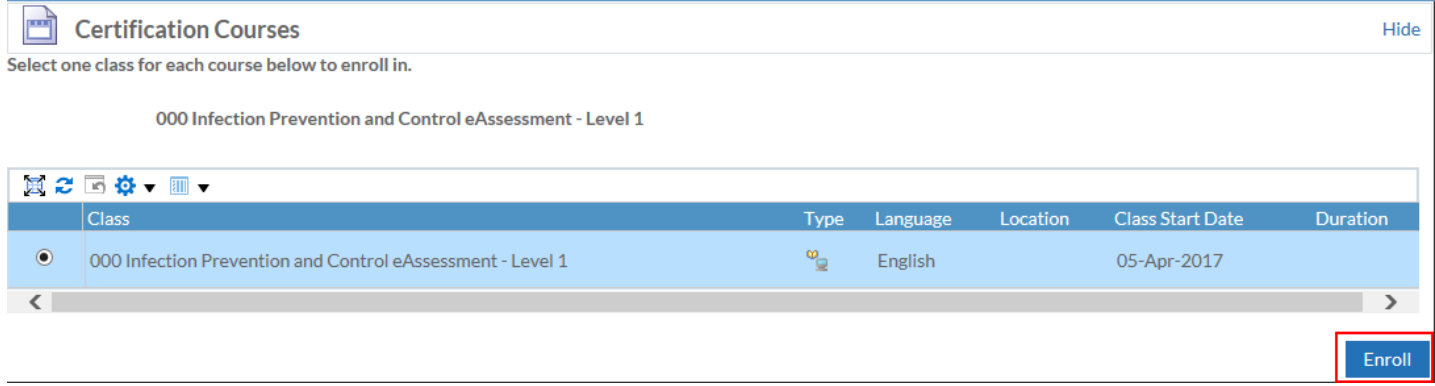

- 9. Click the enroll button
- 10. Confirm the enrolment by clicking Apply, if required
- 11. You will now be able to play the course from the portlet

If you need any additional help please contact **ESR**.workforceinformation@boltonft.nhs.uk

**[Logging into ESR](#page-2-0) [Accessing E](#page-3-0)-learning**

<span id="page-10-0"></span>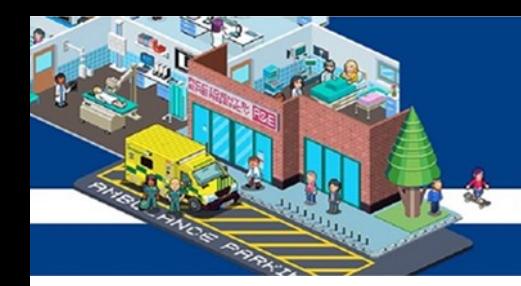

### **Accessing classroom based training**

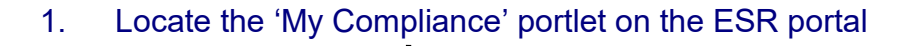

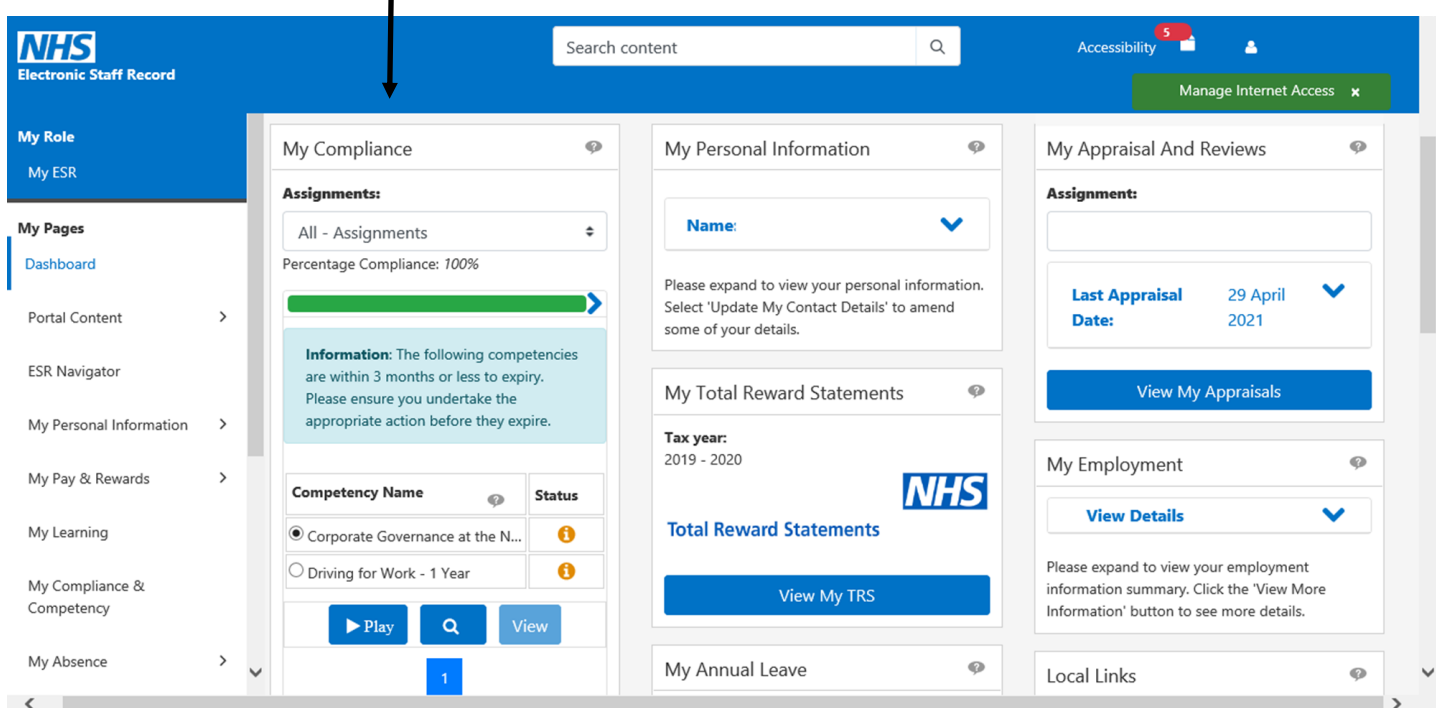

- 2. The portlet will show which training is due to expire
- 3. Click which classroom based learning you would like to complete
- 4. Click on the magnifying glass to enrol on a class

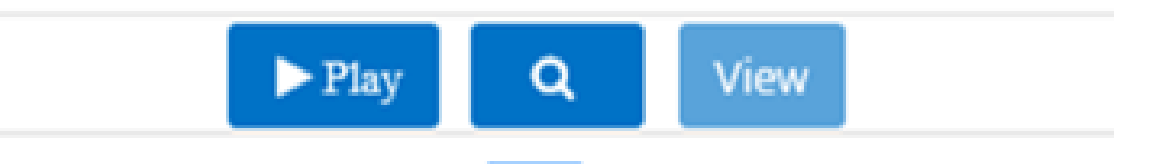

- *The play button allows you to launch an e-learning course*
- *The view button allows you to see the details of class enrolment*

**[Classroom Learning](#page-10-0) [View your Compliance](#page-13-0)**

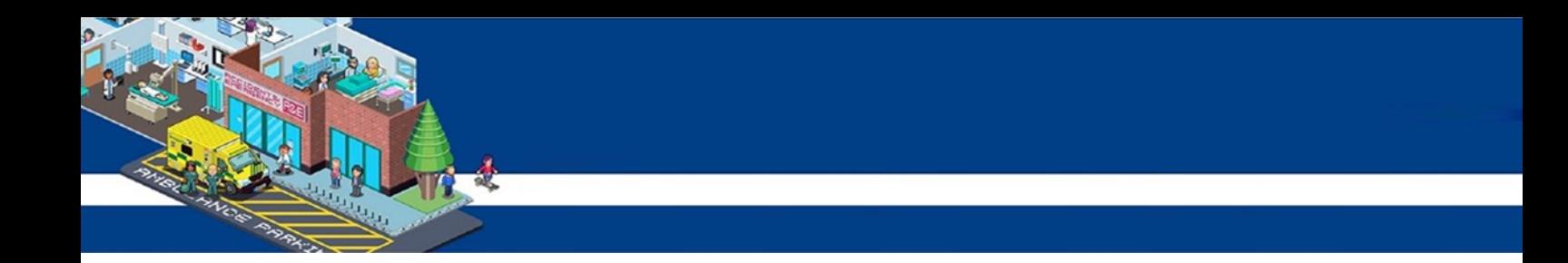

5. You will see a screen like the below, under courses click on the 'offering details'

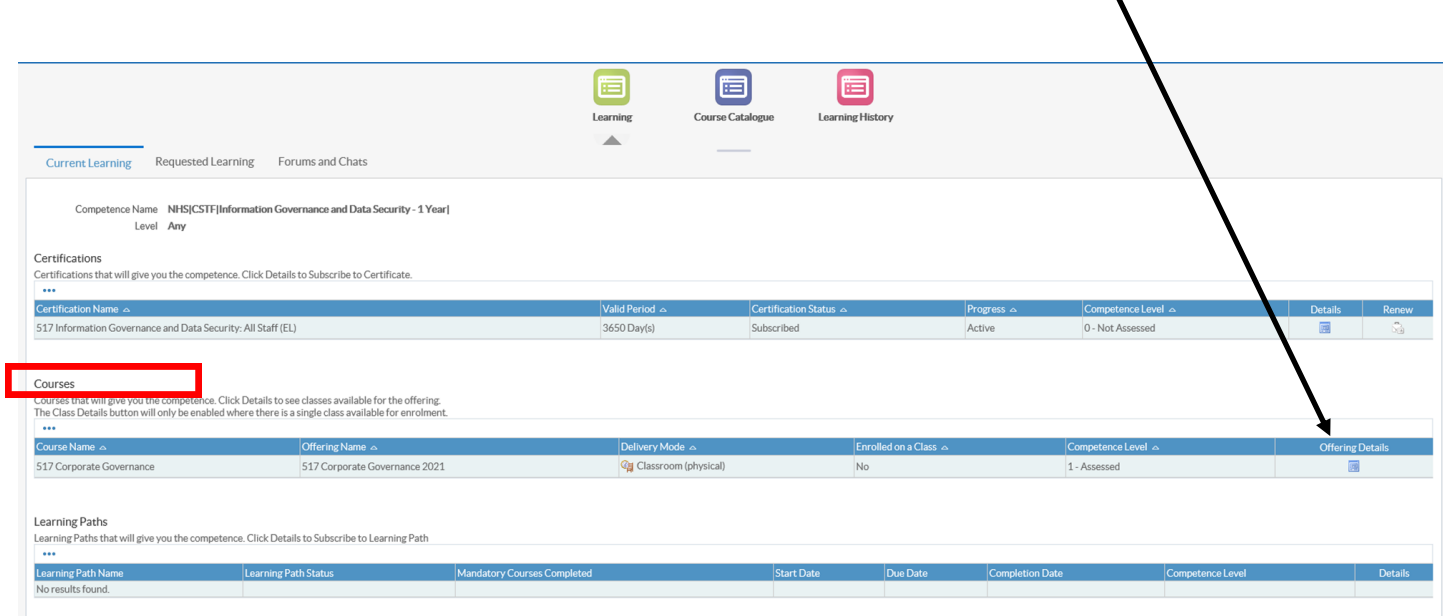

6. On the next page select 'enroll' next to the class you would like to attend

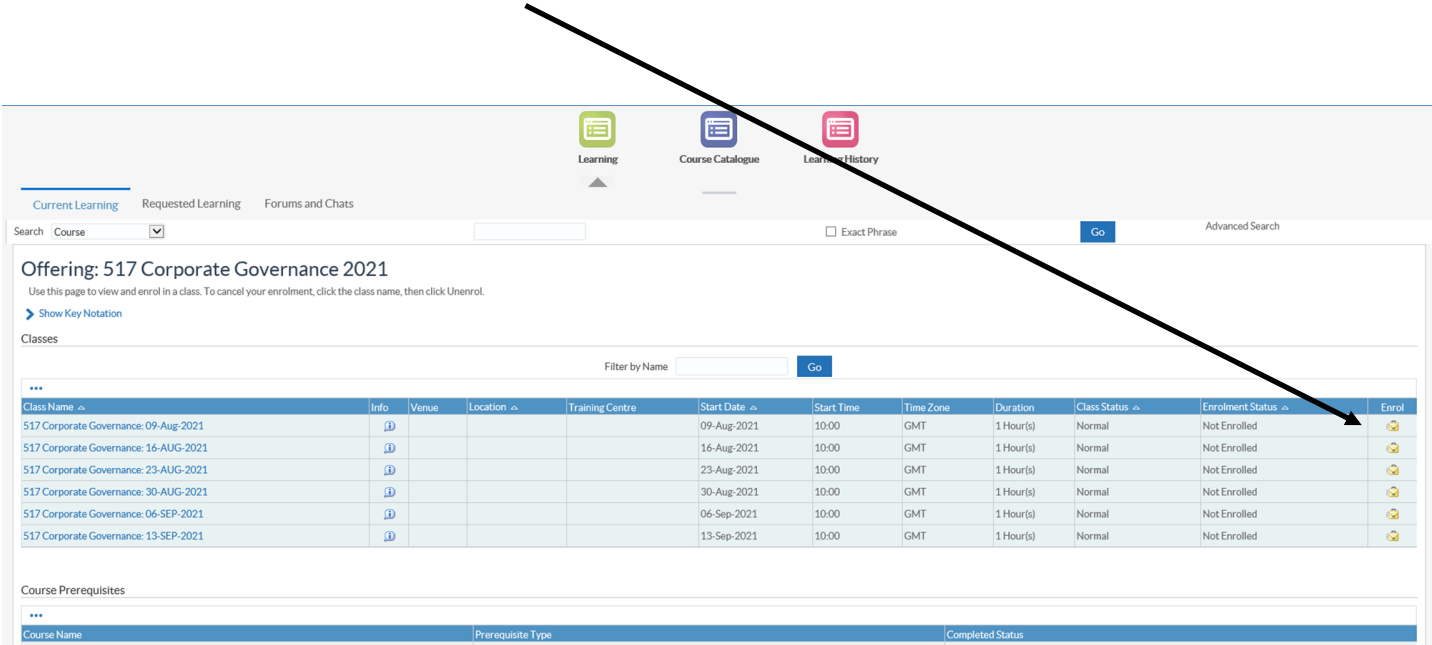

**[Classroom Learning](#page-10-0) | [View your Compliance](#page-13-0)** 

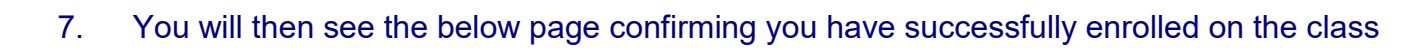

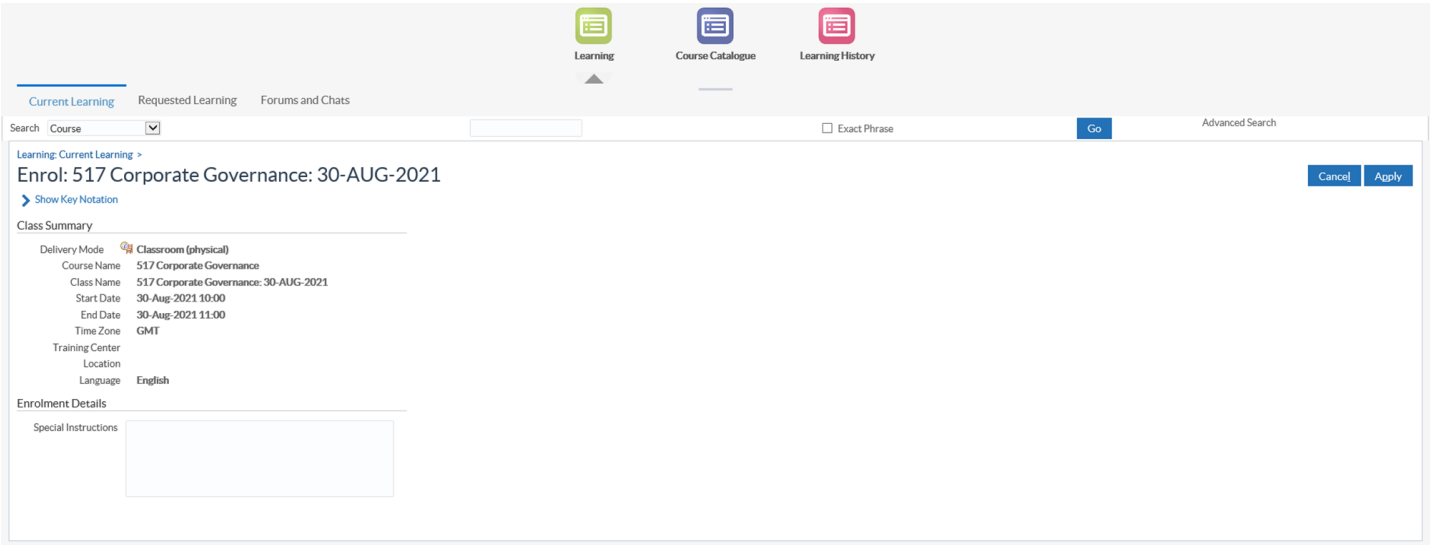

If you need any additional help please contact **ESR**.workforceinformation@boltonft.nhs.uk

**[Logging into ESR](#page-2-0) [Accessing E](#page-3-0)-learning**

<span id="page-13-0"></span>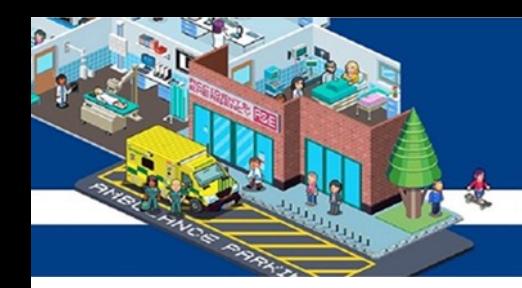

### **Viewing your training compliance**

### 1. Locate the 'My Compliance' portlet on the ESR portal

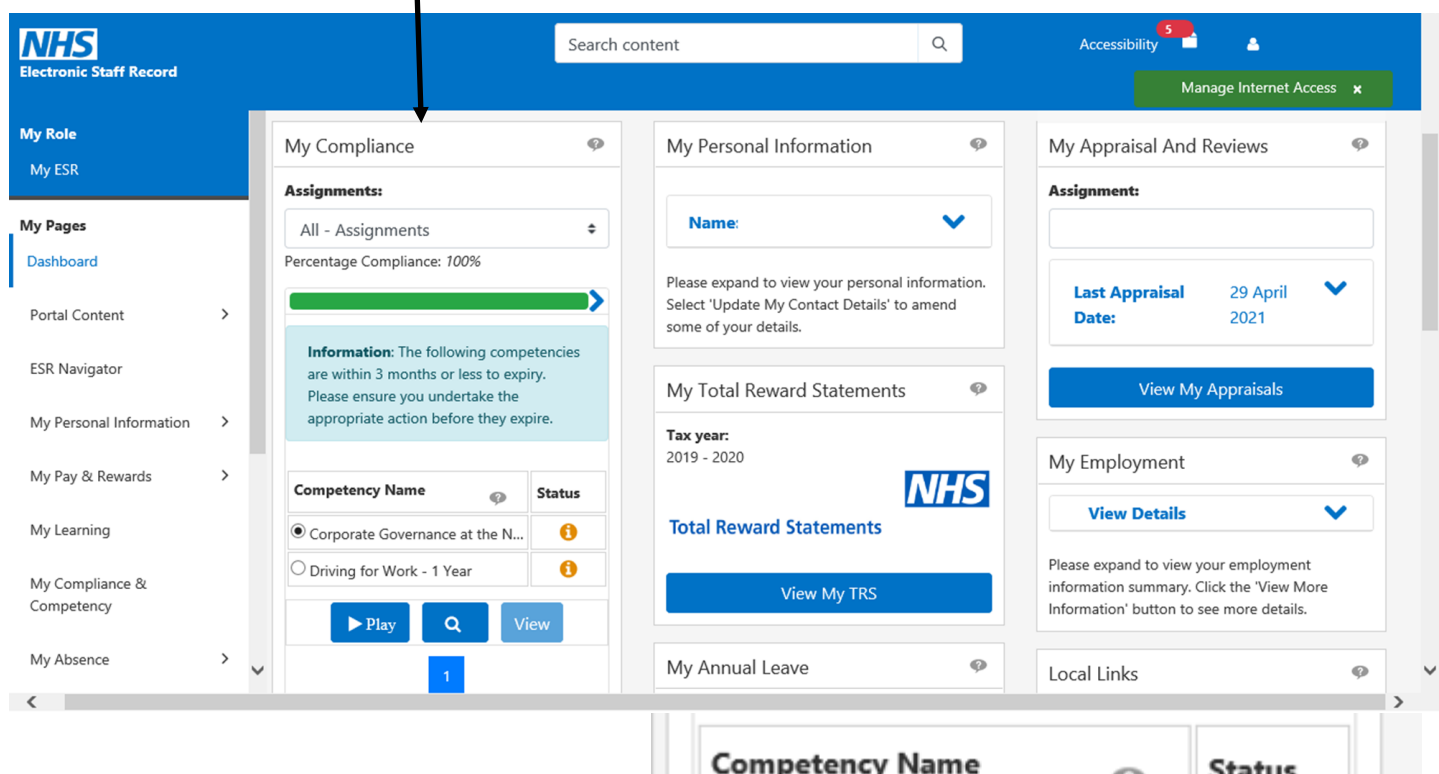

2. Select 'view my compliance'

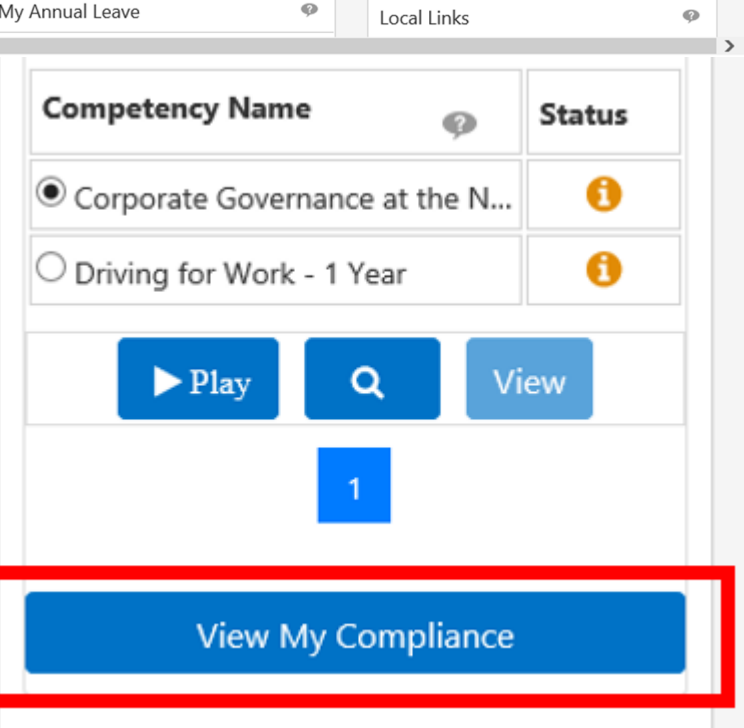

## **[Logging into ESR](#page-2-0) [Accessing E](#page-3-0)-learning**

**[Classroom Learning](#page-10-0) Classroom Learning Classroom Learning** 

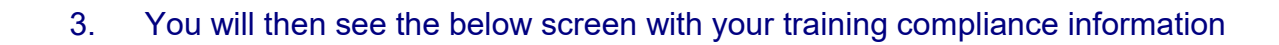

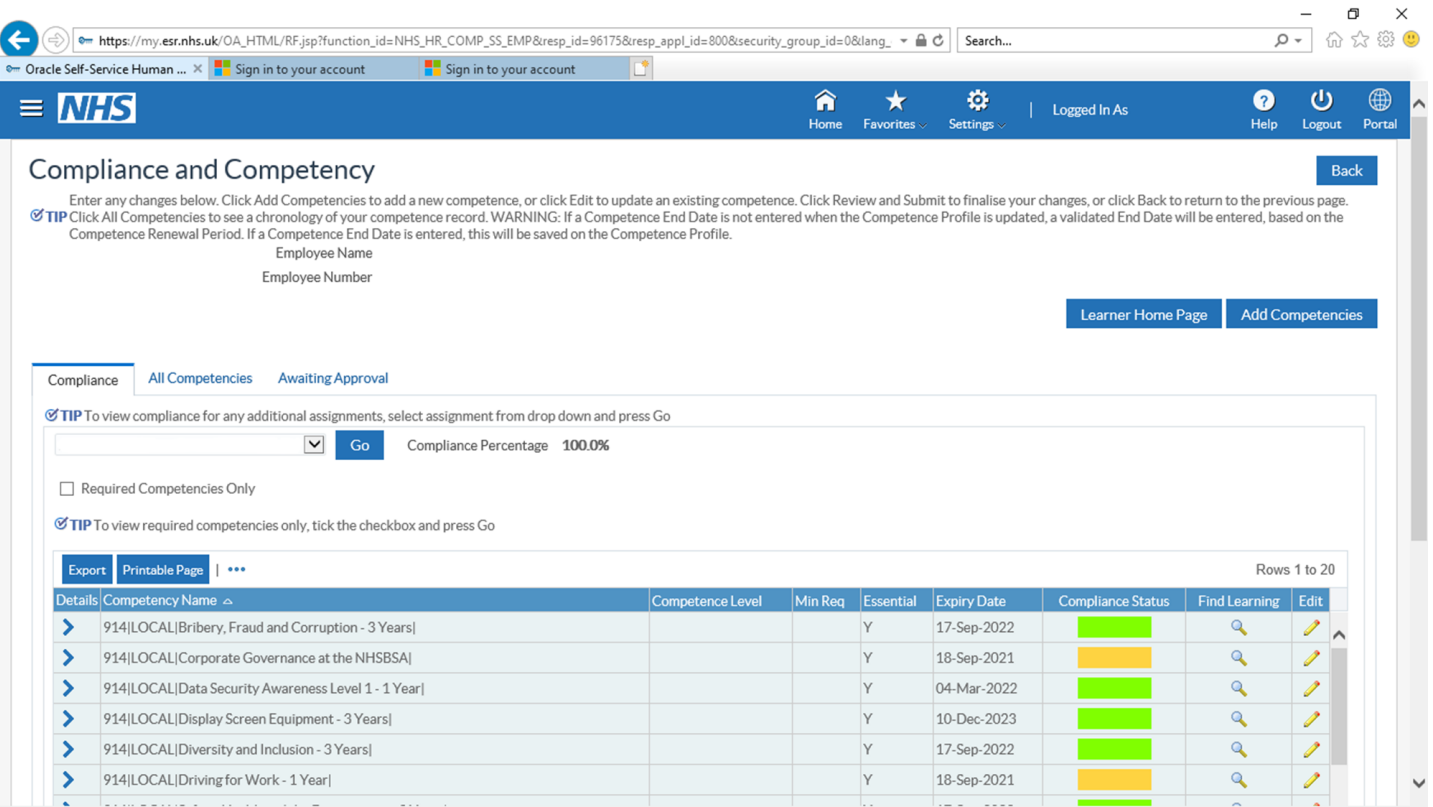

### 4. Below shows you what each colour next to your competencies mean

Compliant with three months or more left

- Compliant with less than three months left
- Compliant, less than three months left, under way

Not Compliant (may be expired or at a lower level or has never had the competence, check expiry date and level attained to see which)

Not Compliant, under way

Has the competence but it is not required

If you need any additional help please contact **ESR**.workforceinformation@boltonft.nhs.uk

**[Logging into ESR](#page-2-0) [Accessing E](#page-3-0)-learning**